## **ขั้นตอนการประกาศคะแนนสอบ ในระบบการบริการการศึกษาออนไลน์**

 $\stackrel{\bullet}{\bullet}$ **ขั้นตอนที่ 1** เข้าไปที่ <u>[www.reg.su.ac.th](http://www.reg.su.ac.th/)</u> แล้วกรอกรหัสผ่านตามภาพประกอบที่ 1 – 2

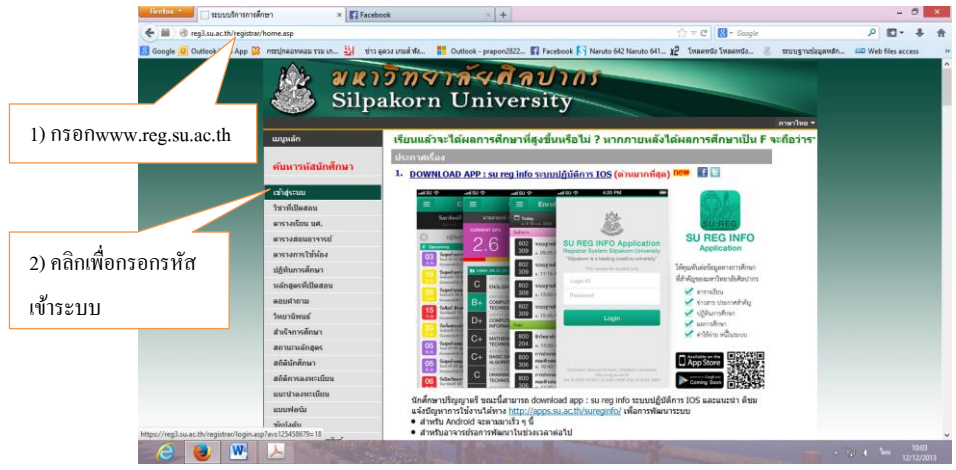

ภาพประกอบ 1 เข้าเว็บระบบบริการการศึกษาออนไลน์

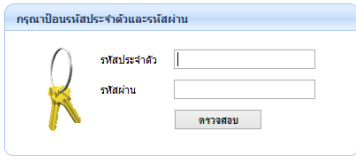

ภาพประกอบที่ 2 กรอกรหัสเพื่อเข้าระบบ

**ขั้นตอนที่ 2** เข้ารายวิชาที่ต้องการกรอกคะแนน และประกาศคะแนนให้นักศึกษาทราบ ตามภาพประกอบที่ 3 –4

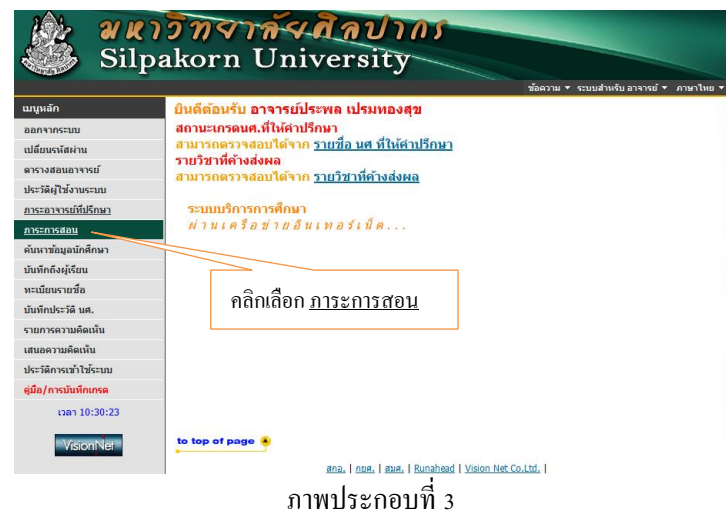

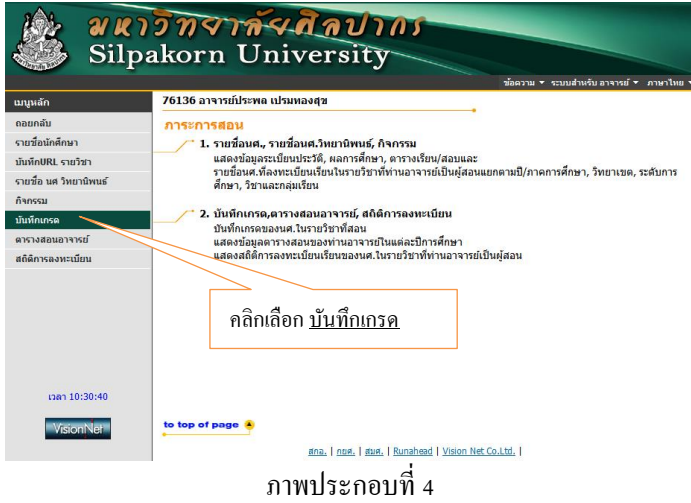

**ขั้นตอนที่ 3**ระบุการตดัเกรดร่วม หรือตัดแยกกลุ่ม

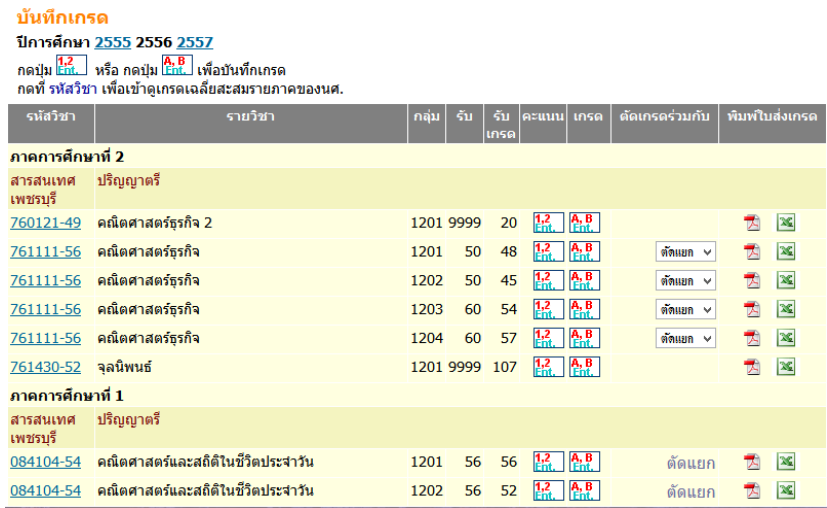

ภาพประกอบที่ 5แสดงรายวชิาท้งัหมดที่อาจารยร์ับผิดชอบ

โดยในภาพประกอบที่ 5 มีปุ่มที่จำเป็นต้องทราบดังนี้

- 1) <mark>17</mark> คลิกปุ่มนี้ เพื่อกรอกคะแนนดิบ และบันทึกช่วงคะแนนในการตัดเกรด
- 2)  $\frac{A, B}{4}$ คลิกปุ่มนี้ เพื่อกรอกเกรด( $A, B+, B, ..., F$ ) หรือปรินท์ใบส่งเกรด
- 3) <mark>- <sup>ตัดแยก > </mark> เลือกปุ่มนี้ เพื่อระบุกลุ่มในการตัดเกรด ซึ่งมีให้เลือก 2 แบบ</mark></sup>
	- เลือก "ตัดแยก" คือ การตัดเกรดจะแยกตามกลุ่ม โดยระบบจะตั้งค่า "ตัดแยก" ให้ทุกกลุ่มเรียน
	- แต่ถ้าต้องการตัดเกรดรวมกัน ต้องคลิกที่ <sup>ได้ดแตก บ</sup>ี แล้วเลือกหมายเลขกลุ่มเรียนที่ต้องการตัดร่วม
		- เช่น ในรายวิชา 761111 คณิตศาสตร์ธุรกิจ ต้องการตัดเกรดร่วมระหว่าง กลุ่ม 1201 กับ 1202

ในช่อง <sup>ได้ดแยก ~</sup> ของกลุ่ม 1202 ต้องเลือกเป็น 1201 ตามภาพประกอบที่ 6

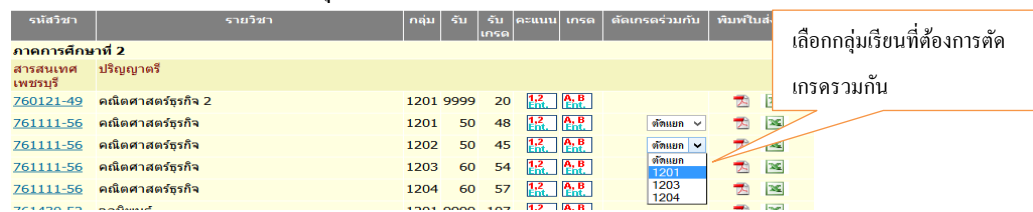

ภาพประกอบ 6แสดงการต้งัค่าเพื่อรวมกลุ่มเรียน(ใชใ้นการตดัเกรดร่วม)

## **ขั้นตอนที่ 4**การระบุช่วงการตดัเกรด โดยคลิกตามภาพประกอบที่7

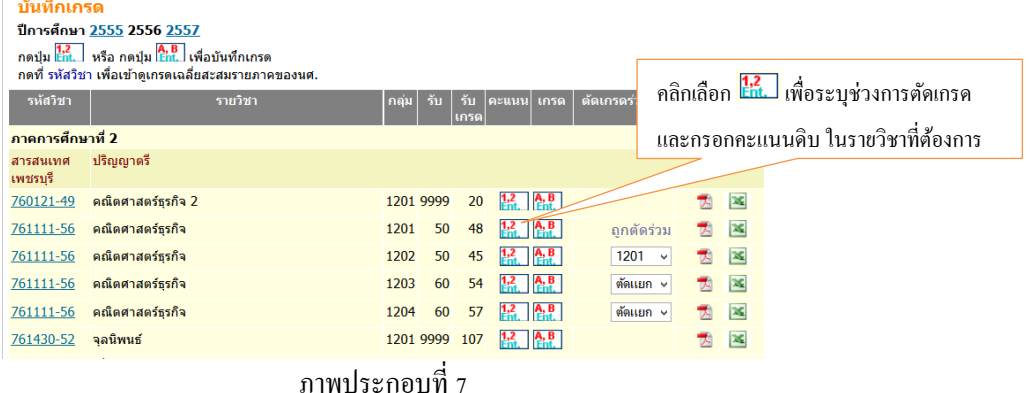

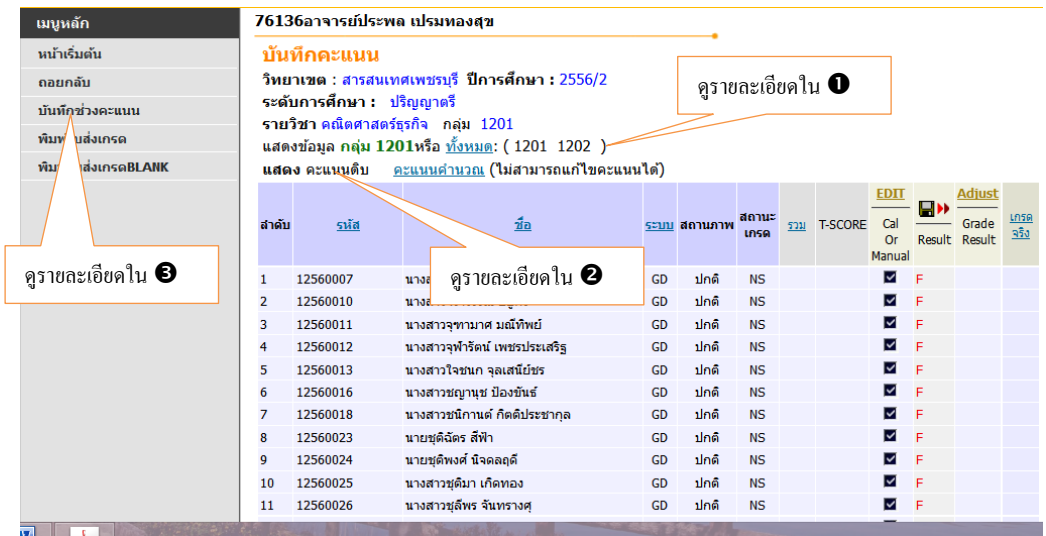

ภาพประกอบที่ 8 แสดงรายละเอียดในหน้าการตัดเกรด

โดยภาพประกอบที่8 มีรายละเอียดที่จา เป็นดงัน้ี

 $\,\bm{0}\,$ บรรทัดนี้เป็นการระบุให้ระบบแสดงข้อมูลนักศึกษา ซึ่งมีให้เลือก 2 แบบ คือ

- "กลุ่ม 1201" ใหแ้ สดงขอ้มูลของนกัศึกษาในกลุ่มเรียน 1201

- "ท้งัหมด"ใหแ้ สดงขอ้มูลของนกัศึกษาท้งัหมดในกลุ่มที่ตดัเกรดร่วม(ตอ้งต้งัค่าใน**ขั้นตอนที่ 3**ก่อน)
- บรรทดัน้ีเป็นการระบุประเภทขอ้มูลที่ต้องการให้ระบบแสดงแบ่งเป็น 2แบบ คือ

- "คะแนนดิบ" ให้ระบบแสดงคะแนนดิบที่นกัศึกษาแต่ละคนไดร้ับ

- "คะแนนคำนวณ" ให้ระบบแสดงคะแนนที่คิดเป็นร้อยละ ที่นักศึกษาแต่ละคนได้รับ

คลิกเพื่อระบุช่วงการตดัเกรด ซึ่งจะได้ตามภาพประกอบที่ 9

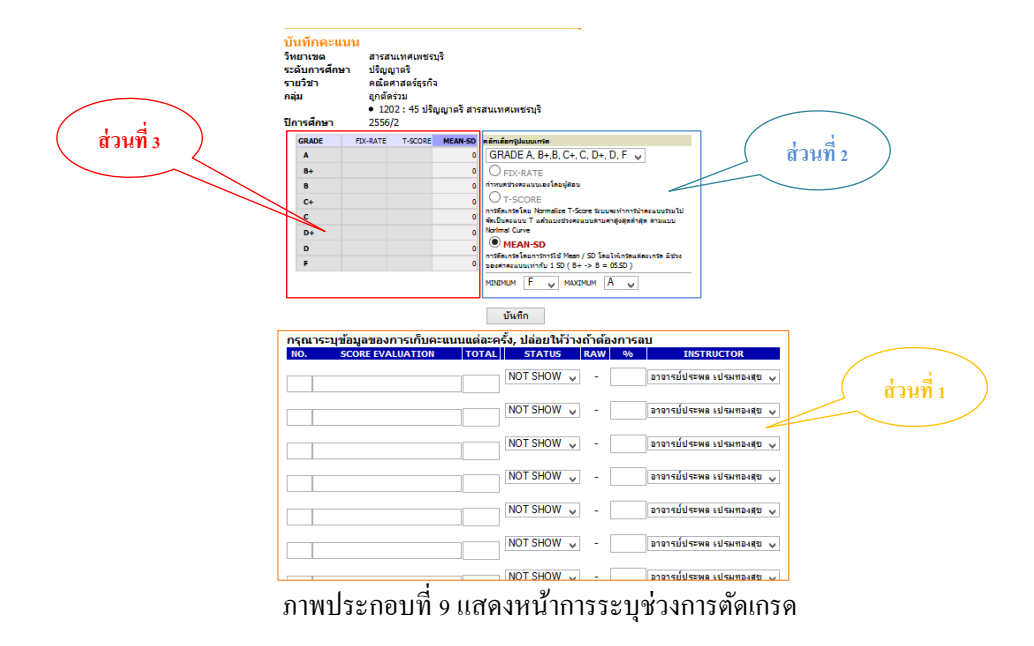

**ขั้นตอนที่ 5**กรอกรายละเอียดการให้คะแนน ที่แจ้งไว้ใน มคอ. 3 และระบุการประกาศคะแนนให้นักศึกษาทราบ โดยต้องระบุในส่วนที่ 1 ตามภาพประกอบที่ 9

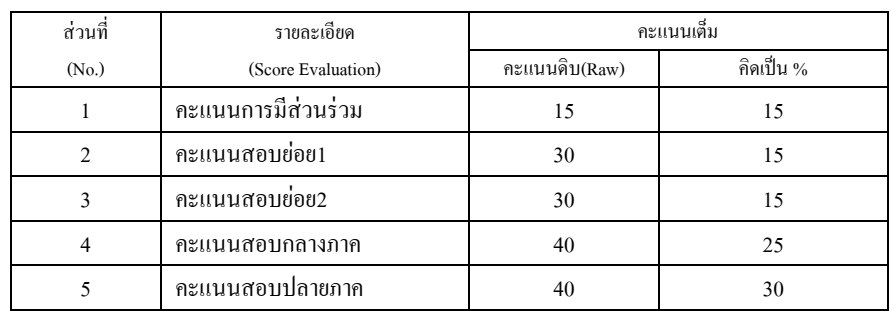

ยกตวัอยา่ งเช่น ในรายวชิาน้ีมีการใหค้ะแนน แบ่งเป็น 5 ส่วน คือ

<u>และในรายวิชานี้ผู้สอนต้องการประกาศคะแนนให้นักศึกษาทราบเฉพาะคะแนนสอบย่อยเ และคะแนนกลางภาค</u> จึงเลือก srarus เป็น show ในส่วนของสอบย่อยเ และกลางภาค(ที่วงกลมสีแดง) ตามภาพประกอบที่ 10

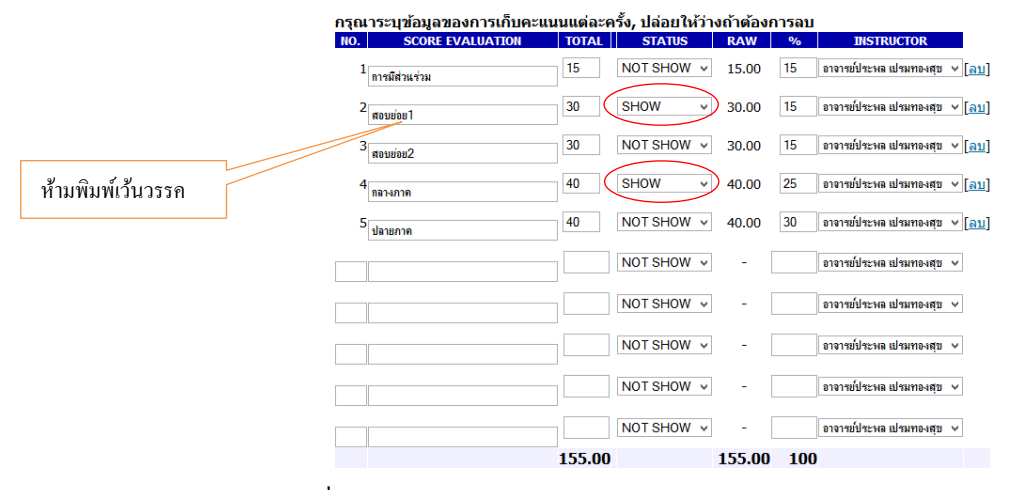

ภาพประกอบที่10 แสดงการระบุรายละเอียดของคะแนน และระบุการแสดงคะแนนให้นักศึกษาทราบ

## **ขั้นตอนที่ 6**การเลือกรูปแบบการตดัเกรด โดยตอ้งระบุในส่วนที่2 ของภาพประกอบ 9 โดยมีรูปแบบให้เลือก 3แบบ คือ

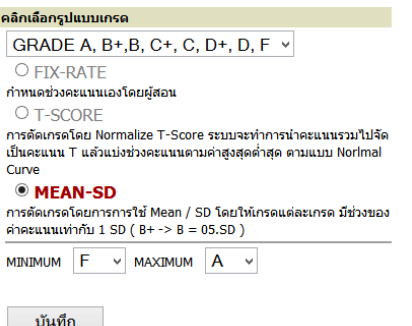

1) แบบ FIX-RATE (อิงเกณฑ์)กำหนดช่วงคะแนนโดยผู้สอน 2) แบบ T-SCORE ตัดเกรดตามระบบ T-SCORE (จากประสบการณ์ นศ.ที่

ได้ A กบั F จะมีจา นวนนอ้ยเมื่อเทียบกบั นศ.ที่ไดเ้กรดอื่นๆ )

3) แบบ MEAN-SD ตดัเกรดโดยอิงค่าเฉลี่ยและส่วนเบี่ยงเบนมาตรฐาน (จากประสบการณ์ นศ.ที่ได้รับในแต่ละเกรด จะมีจำนวนพอ ๆ กัน)

์ ต่อจากนั้นให้ระบุ ระดับเกรดที่ต้องการ เช่น ถ้าตัดเกรดตั้งแต่ A ถึง F ก็ให้ระบุ ตามภาพ แล้วกดบันทึก

ภาพประกอบที่11

**ขั้นตอนที่ 7** ระบุช่วงคะแนนในการตดัเกรดแบบ FIX-RATE (ถา้ตดัเกรดแบบอิงกลุ่มใหข้า้มไป**ขั้นตอนที่ 8**) โดยต้องระบุใน ส่วนที่3ของภาพประกอบ 9

ยกตัวอย่างเช่น ในรายวิชานี้ตั้งเกณฑ์การตัดเกรดดังนี้

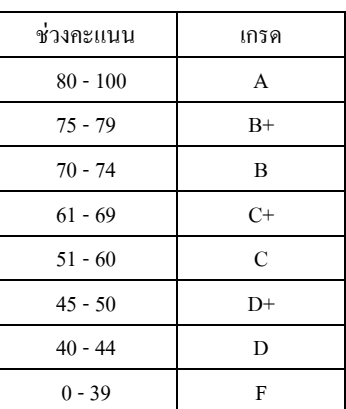

ี ซึ่งการกรอกช่วงคะแนนลงระบบ จะ<u>กรอกเฉพาะตัวเลขต่ำสุด</u>ของแต่ละช่วงเกรด ดังนั้นจากตารางด้านบน สามารถกรอกได้ ดงัน้ี

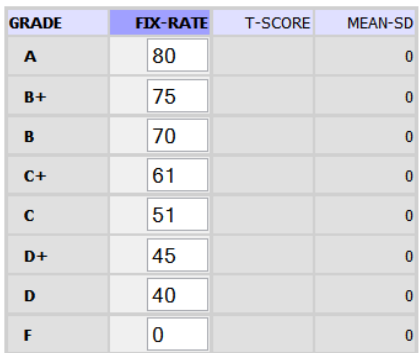

ภาพประกอบที่ 12แสดงการระบุคะแนนในแต่ละช่วงเกรด

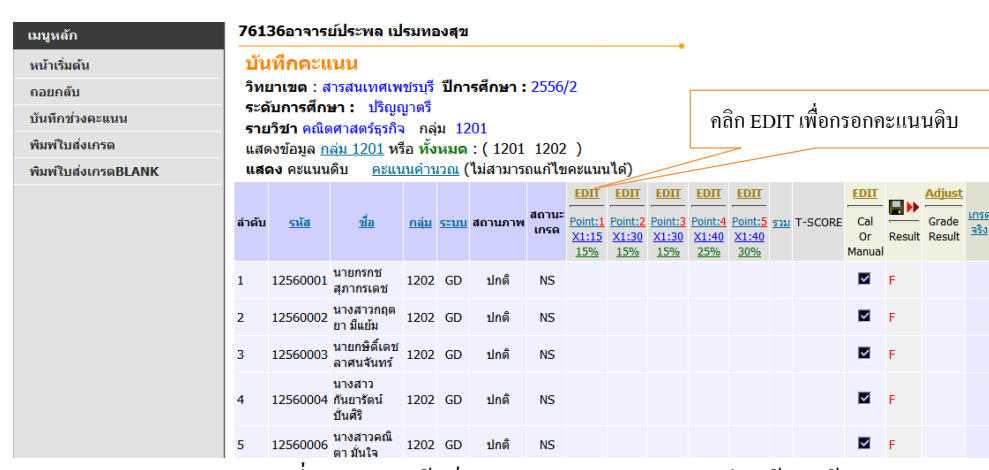

หลังจากคำเนินการตามขั้นตอนที่ 5 -7 ให้คลิก "ถอยกลับ" แล้วจะได้ผลลัพธ์ในหน้ากรอกคะแนนดังภาพประกอบ

ภาพประกอบที่ 13 แสดงหนา้เวบ็ หลงัจากระบุช่วงคะแนนเรียบร้อยแลว้

**ขั้นตอนที่ <sub>8</sub> การกรอกคะแนนดิบ ซึ่งในส่วนนี้มีการดำเนินการ** 2 แบบ คือ

แบบที่ 1 การกรอกคะแนนดิบที่นักศึกษาได้รับทีละคน

ที่ 13

- ่ 1) คลิกที่ "EDIT" ในส่วนของคะแนนที่ต้องการกรอก ซึ่งจะปรากฏช่องว่างให้กรอกคะแนนดิบที่นักศึกษาแต่ละ คนท าได้(ตามภาพประกอบที่ 13)
- 2) ท าการกรอกคะแนนของนักศึกษาให้เรียบร้อย
- 3) คลิก "Save" เพื่อบันทึกคะแนน

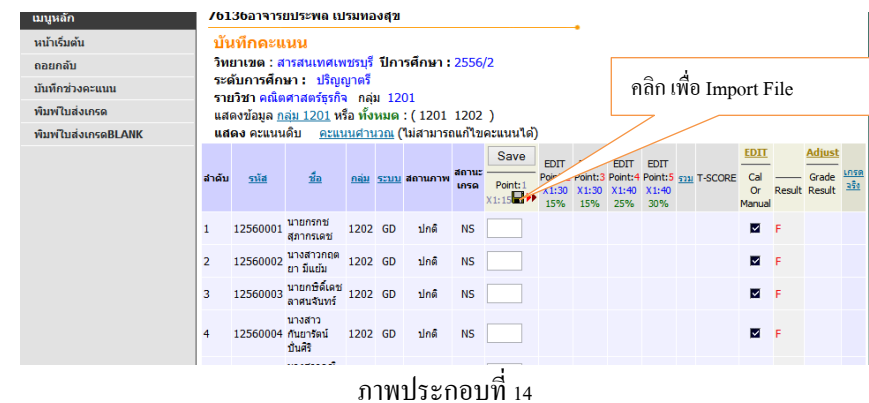

แบบที่ 2 การนำเข้าข้อมูลคะแนน(Import File) ของนักศึกษาทั้งหมด

- 1) คลิกปุ่ม ๒ เพื่อนำเข้าข้อมูล(ตามภาพประกอบที่ 14)
- 2) ทำตามขั้นตอนที่ระบุในหน้าเว็ป ซึ่งแสดงได้ตามภาพประกอบที่ 15
- 3) คลิกปุ่ม "Import"

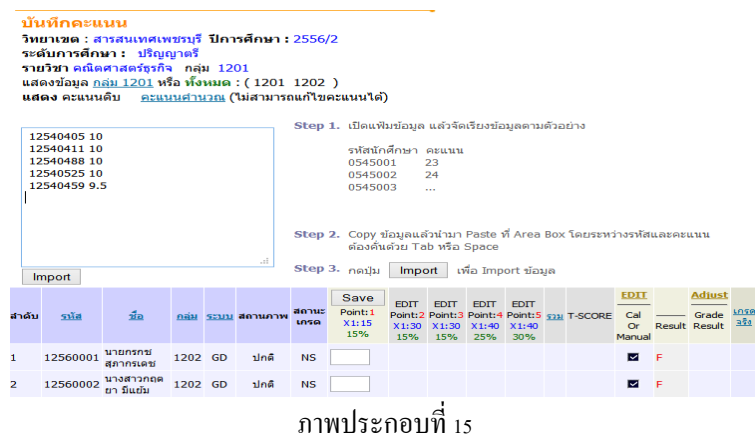

**ขั้นตอนที่ 9**เสร็จสิ้นการกรอกคะแนน เมื่อนกัศึกษาเขา้ระบบของตนเองก็จะเห็นคะแนนที่ตนไดร้ับ

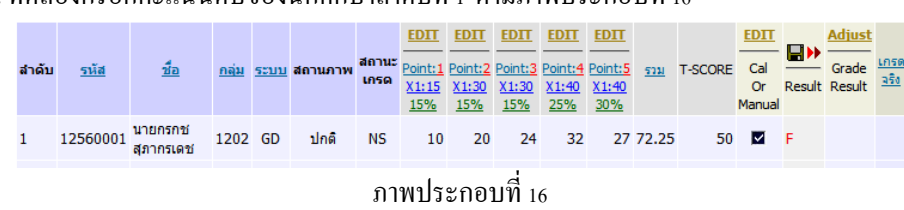

ซ่ึงนกัศึกษาคนดงักล่าว จะเห็นคะแนนของตนตามภาพประกอบที่ 17 จะเห็นไดว้า่ นกัศึกษาจะเห็นเฉพาะคะแนนที่อาจารย์ ระบุใหเ้ห็นเท่าน้นั

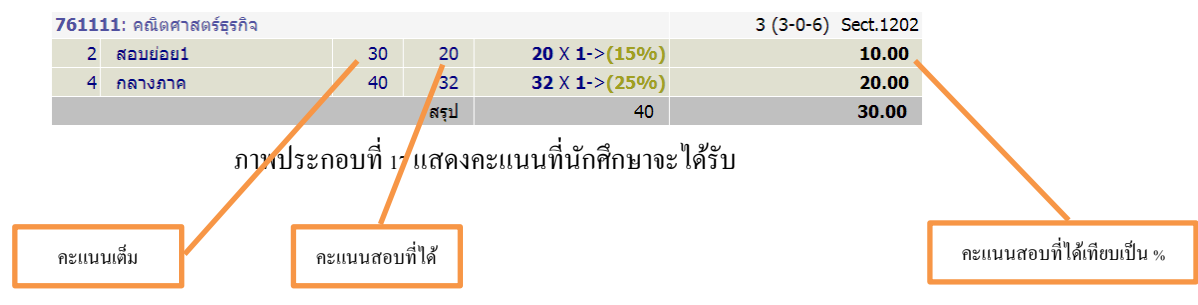

ยกตัวอย่างเช่น ทดลองกรอกคะแนนดิบของนักศึกษาลำดับที่ 1 ตามภาพประกอบที่ 16